<span id="page-0-0"></span>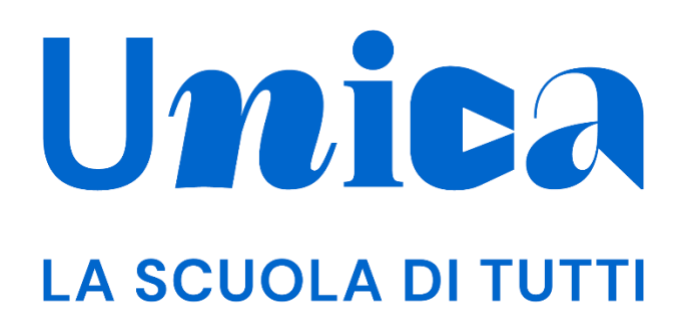

*UNICA - GUIDA PER DOCENTE ORIENTATORE*

Versione 3.0 – maggio 2024

## <span id="page-1-0"></span>**Unica**

Unica è la piattaforma del Ministero dell'Istruzione e del Merito a supporto di una nuova alleanza educativa tra il mondo della scuola e le famiglie, che mette al centro studentesse e studenti.

Raccogliendo in un unico spazio tutti i servizi e le informazioni utili inerenti al mondo della scuola, incoraggia la partecipazione attiva di famiglie e studenti alla vita scolastica e a tutte le iniziative connesse con il percorso educativo e formativo di ragazze e ragazzi.

All'interno di Unica è prevista una sezione dedicata all'orientamento, per aiutare studentesse e studenti a compiere scelte consapevoli per il loro futuro.

# <span id="page-2-0"></span>**Sommario**

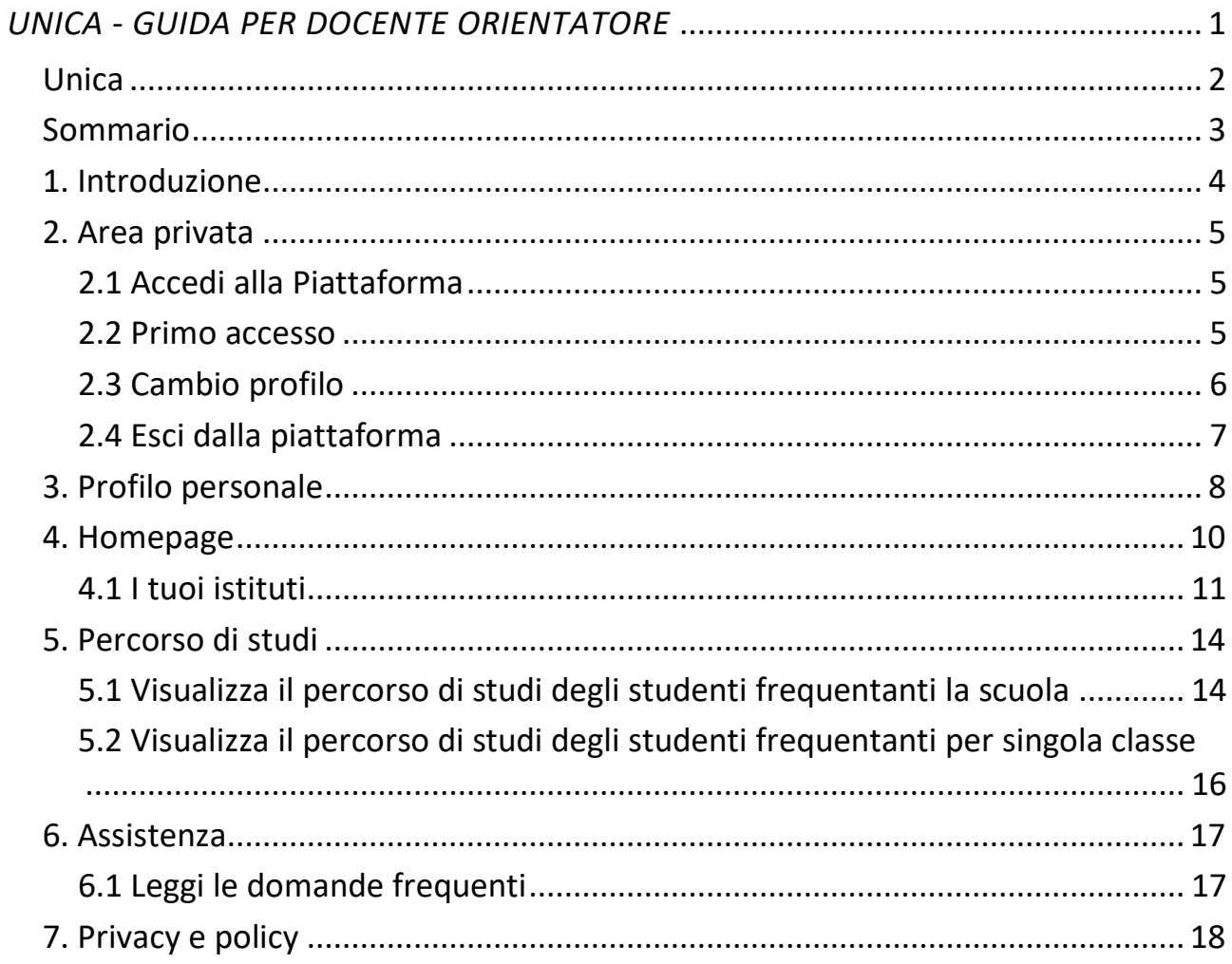

## <span id="page-3-0"></span>**1. Introduzione**

All'interno di questo manuale trovi tutte le informazioni necessarie per navigare e utilizzare al meglio la piattaforma web.

In vista del rilascio delle ulteriori funzionalità previste per il profilo docente orientatore, a partire dalla sezione Homepage del presente manuale troverai descritte le funzionalità disponibili attualmente relative alla visualizzazione dei tuoi istituti e del percorso di studi delle tue scuole e/o classi.

## <span id="page-4-0"></span>**2. Area privata**

#### <span id="page-4-1"></span>2.1 Accedi alla Piattaforma

Per accedere a Unica vai all'indirizzo [unica.istruzione.gov.it](https://unica.istruzione.gov.it/) e seleziona la voce "Accedi" nella testata.

Puoi accedere alla piattaforma attraverso più metodi di autenticazione:

- identità digitale SPID
- Carta d'Identità Elettronica (CIE)
- Carta Nazionale dei Servizi (CNS)
- identità digitale rilasciata da un altro Paese europeo (eIDAS)

In alternativa, puoi accedere con le credenziali del Ministero dell'Istruzione e del Merito (MIM) che già possiedi se hai l'abilitazione per altri servizi (es. SIDI).

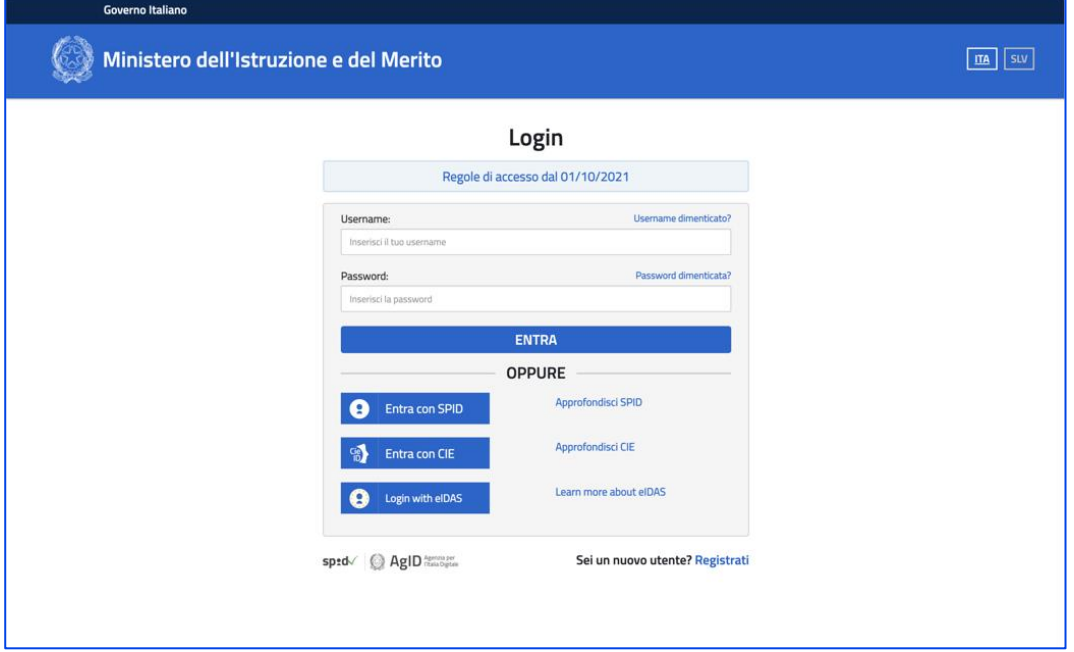

FIGURA 1 – SCHERMATA DI ACCESSO

#### <span id="page-4-2"></span>2.2 Primo accesso

Al tuo primo accesso a Unica devi confermare i tuoi dati personali e accettare l'informativa sulla privacy. Per procedere seleziona "Avanti".

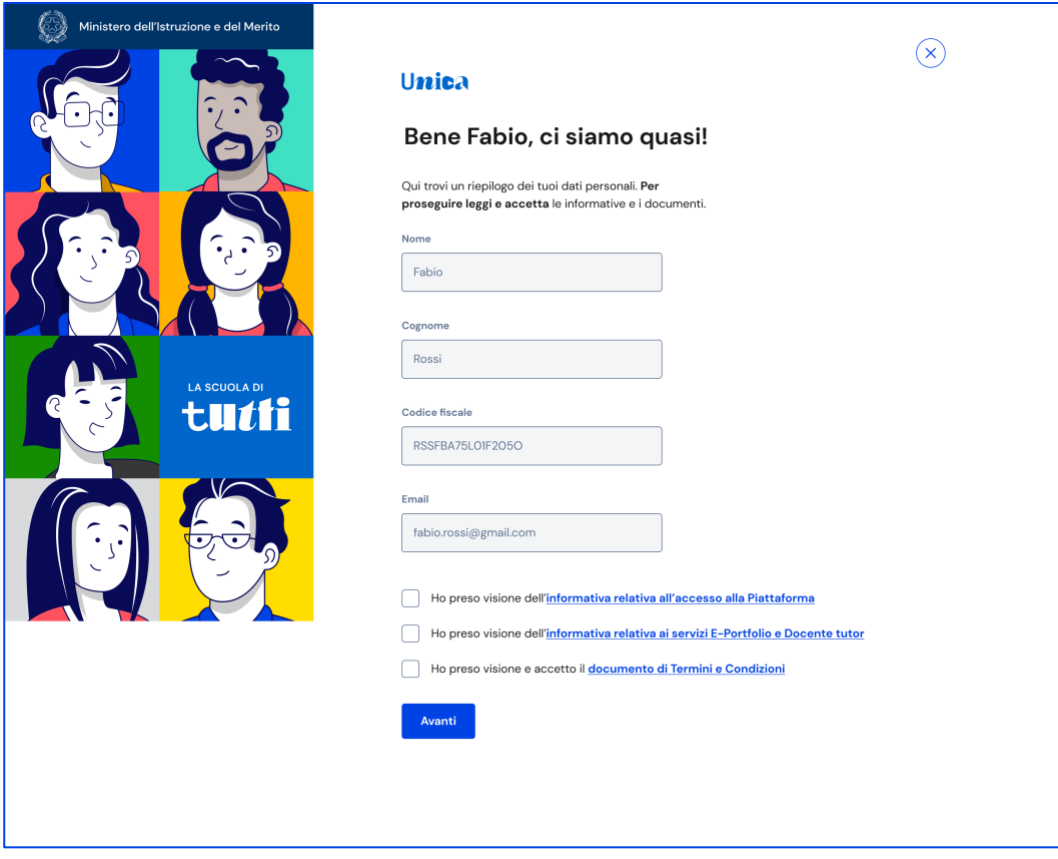

FIGURA 2 – SCHERMATA DI PRIMO ACCESSO

Dopo il messaggio di conferma puoi iniziare a navigare su Unica.

#### <span id="page-5-0"></span>2.3 Cambio profilo

Se ti trovi nella condizione di poter utilizzare Unica con profili diversi, ad esempio come docente orientatore e contemporaneamente come genitore di uno studente, puoi cambiare il profilo da usare per ottenere le informazioni che ti servono. Per farlo, usa la voce "Cambia profilo" nel menu: puoi scegliere il profilo da utilizzare per la navigazione da quel momento in poi.

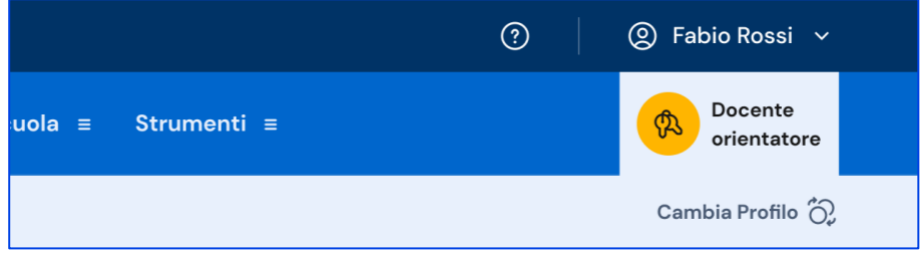

FIGURA 3 –MENU: IL TUO NOME > CAMBIA PROFILO

## <span id="page-6-0"></span>2.4 Esci dalla piattaforma

Per uscire da Unica apri il pannello del tuo profilo, in corrispondenza del tuo nome nel menu, e seleziona la voce "Esci".

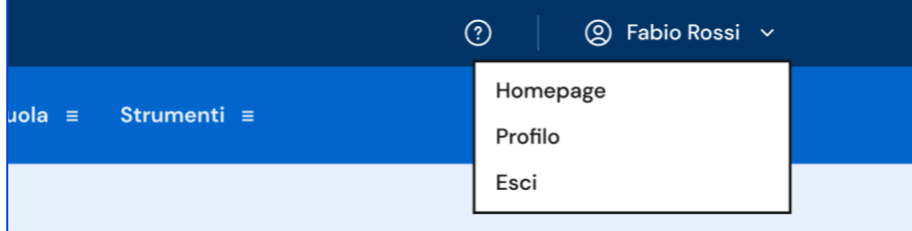

FIGURA 4 – MENU: IL TUO NOME > ESCI

# <span id="page-7-0"></span>**3. Profilo personale**

Per consultare le informazioni del tuo profilo personale, apri il pannello in corrispondenza del tuo nome nel menu e seleziona la voce "Profilo".

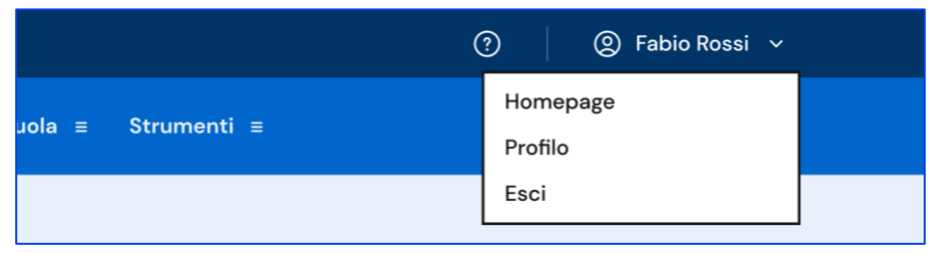

FIGURA 5 – MENU: IL TUO NOME > PROFILO

Nella pagina del tuo profilo trovi un riepilogo delle tue informazioni: nome e cognome, qualifica, indirizzo e-mail, codice fiscale, le informazioni sui tuoi istituti (nome e codice meccanografico).

Se lo ritieni opportuno, dalla sezione Gestione comunicazioni puoi modificare l'indirizzo email associato a Unica dove ricevere eventuali comunicazioni relative alla piattaforma.

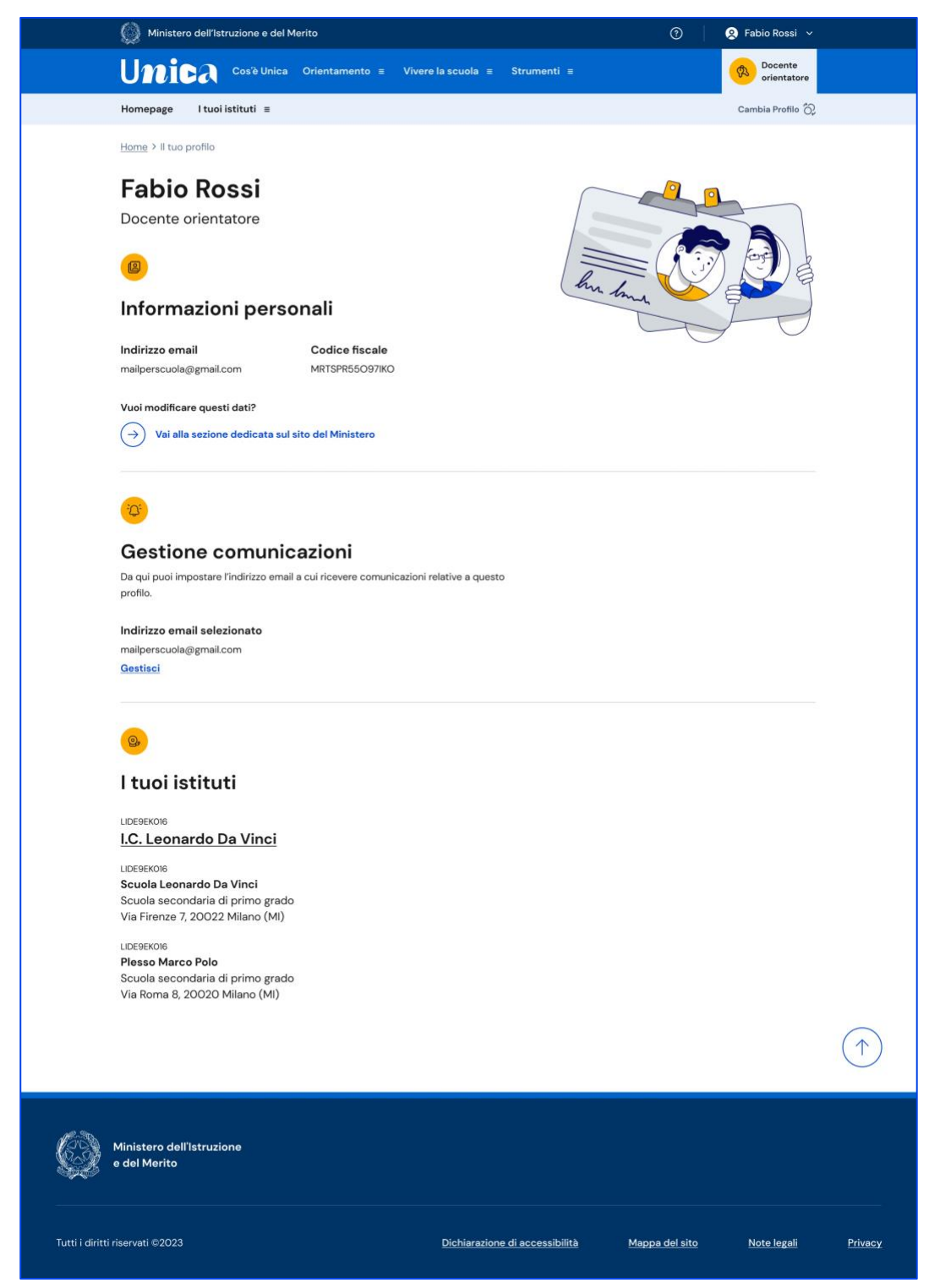

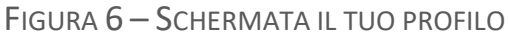

## <span id="page-9-0"></span>**4. Homepage**

L'attività principale del docente orientatore è integrare i dati forniti dal Ministero con quelli specifici disponibili nelle realtà economiche locali, rendendoli accessibili a docenti (in particolare ai docenti tutor), famiglie, studenti e studentesse per facilitare la prosecuzione del percorso di studi o l'ingresso nel mondo del lavoro.

L'obiettivo è permettere l'incontro tra le competenze degli studenti, l'offerta formativa e la domanda di lavoro per consentire una scelta informata e consapevole del percorso di studio o professionale che meglio potrà soddisfare le aspettative personali degli studenti.

Nella tua homepage sono riportati gli istituti presso cui presti servizio con alcune informazioni di riepilogo e la possibilità di navigare verso la pagina di dettaglio di ciascun istituto.

Per svolgere i compiti descritti, nella tua homepage hai a disposizione la sezione "Risorse per l'orientamento" con i collegamenti alle statistiche di istruzione e lavoro e ai percorsi formativi presenti nella sezione "Guida alla scelta" di Unica.

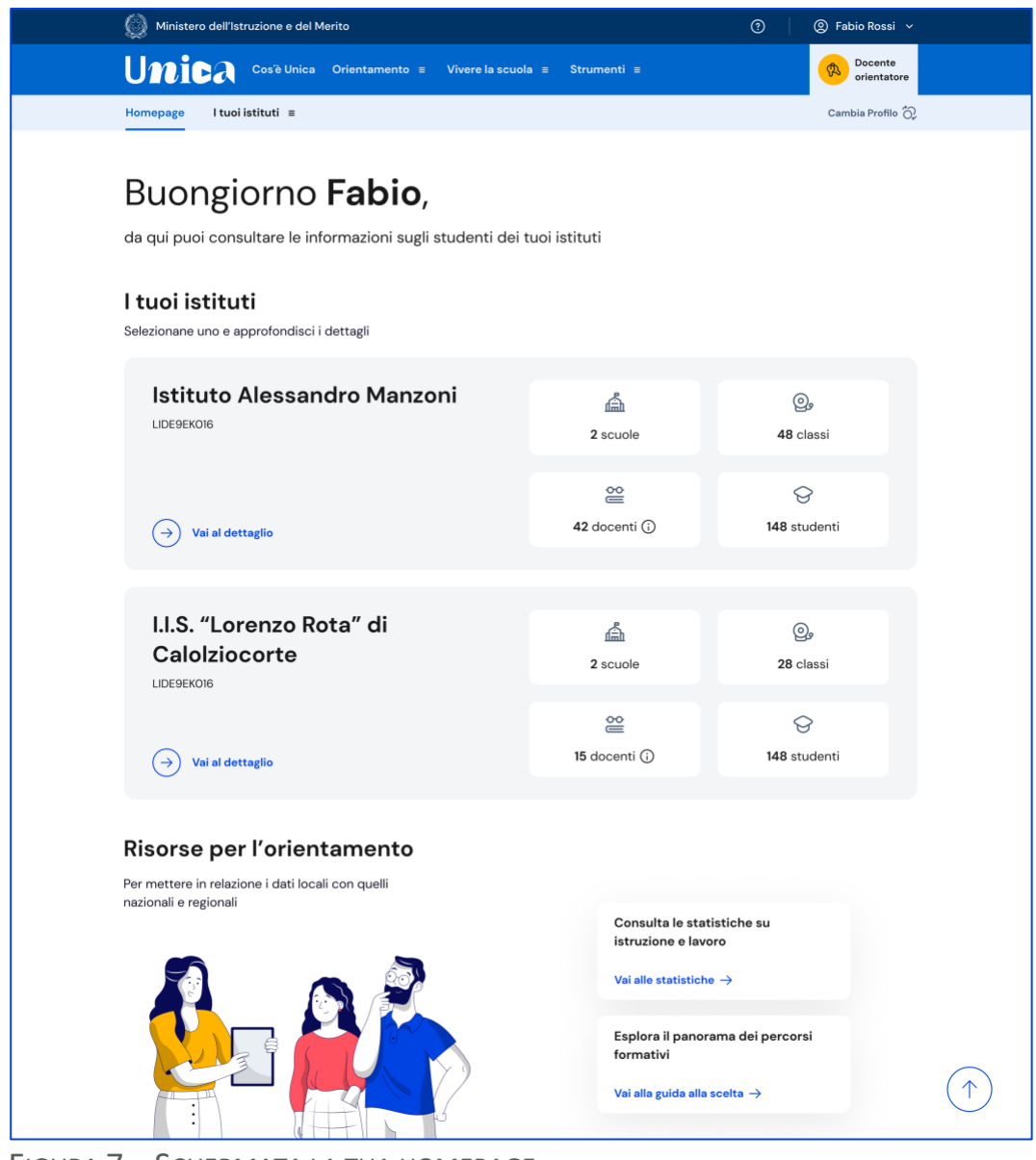

FIGURA 7 – SCHERMATA LA TUA HOMEPAGE

#### <span id="page-10-0"></span>4.1 I tuoi istituti

Dalla tua homepage, oppure dalla voce "I tuoi istituti" nel menu di navigazione, puoi accedere alla pagina di dettaglio di ogni istituto a te associato. Per raggiungerla dalla homepage segui il collegamento "Vai al dettaglio".

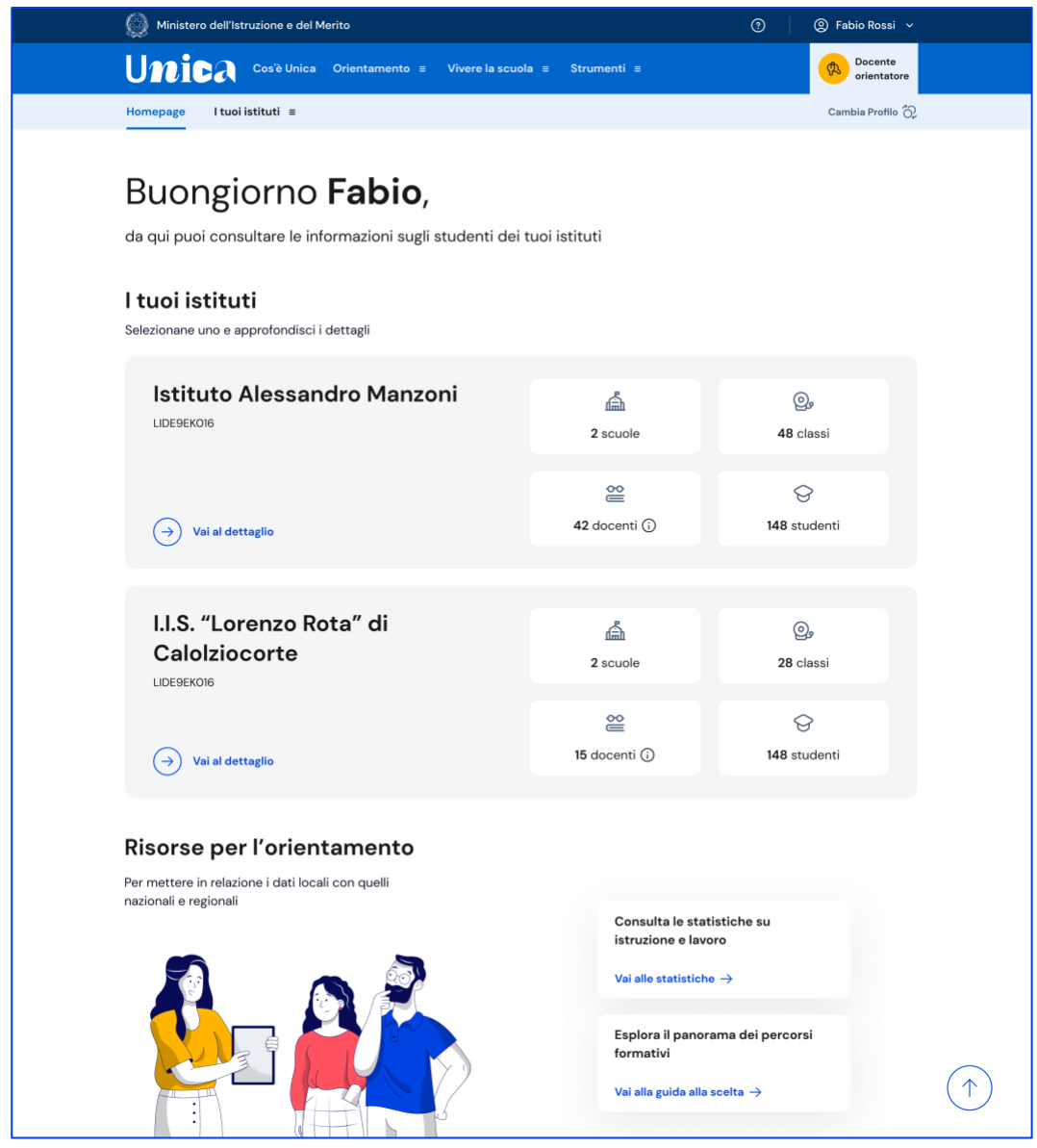

FIGURA 8 – SCHERMATA I TUOI ISTITUTI > VAI AL DETTAGLIO

#### 4.1.1 Dettaglio istituto

Nella pagina di dettaglio di un istituto trovi schede con informazioni per ogni scuola appartenente all'istituto principale. Oltre all'anagrafica della scuola trovi elencate le singole classi, organizzate per anno di corso. Puoi selezionare una classe per proseguire la tua navigazione nelle informazioni di quella classe. In alternativa puoi utilizzare il collegamento "Percorso di studi degli iscritti alla scuola" per consultare una vista aggregata dei dati sul percorso degli studenti (vedi sezione 5.1).

| Ministero dell'Istruzione e del Merito                                                                                   |                                                         |                    | $^{\circ}$<br>◎ Fabio Rossi ∨            |
|----------------------------------------------------------------------------------------------------|---------------------------------------------------------|--------------------|------------------------------------------|
| <b>Unica</b>                                                                                                    | Cos'è Unica Orientamento ≡<br>Vivere la scuola $\equiv$ | Strumenti $\equiv$ | Docente<br>$\mathfrak{B}$<br>orientatore |
| I tuoi istituti ≡<br>Homepage                                                                                            |                                                         |                    | Cambia Profilo $\bigodot$                |
| Home > Istituto Alessandro Manzoni                                                                                       |                                                         |                    |                                          |
|                                                                                                    |                                                         |                    |                                          |
|                                                                                                    | Qui trovi informazioni sull'istituto                    |                    |                                          |
| <b>Alessandro Manzoni</b>                                                                                                |                                                         |                    |                                          |
| LIDE9EK016                                                                                                    |                                                         |                    |                                          |
|                                                                                                    |                                                         |                    |                                          |
| Istituto d'Istruzione Superiore A.<br>Manzoni<br>Scuola secondaria di secondo grado<br>Via Firenze 7, 20022 Messina (ME) |                                                         | இ                  | ≌                                        |
|                                                                                                    |                                                         | 12 classi          | 30 docenti (i)                           |
| Percorso di studi degli iscritti alla scuola $\rightarrow$                                                               |                                                         |                    |                                          |
|                                                                                                    |                                                         |                    |                                          |
| ௐ                                                                                                    | $1^{\alpha}$ A                                          | $1^{\alpha}$ A     | $1^{\alpha}$ A                           |
| Classi del<br>1° anno                                                                                                    | [descrizione sede]                                      | [descrizione sede] | [descrizione sede]                       |
|                                                                                                    | $\rightarrow$                                           | $\rightarrow$      | $\rightarrow$                            |
|                                                                                                    | 1 <sup>a</sup> D                                        | 1ª CCHI            |                                          |
|                                                                                                    | [descrizione sede]                                      | [descrizione sede] |                                          |
|                                                                                                    | $\rightarrow$                                           | $\rightarrow$      |                                          |
|                                                                                                    |                                                         |                    |                                          |
| இ<br>Classi del<br>2° anno                                                                                               | $2^{\alpha}$ AINF                                       | $2^{\alpha}$ BAMB  | $2^{\alpha}$ CCHI                        |
|                                                                                                    | [descrizione sede]                                      | [descrizione sede] | [descrizione sede]                       |
|                                                                                                    | $\rightarrow$                                           | $\rightarrow$      | $\rightarrow$                            |
|                                                                                                    | $2^{\alpha}$ C                                          |                    |                                          |
|                                                                                                    | [descrizione sede]                                      |                    |                                          |
|                                                                                                    | $\rightarrow$                                           |                    |                                          |
|                                                                                                    |                                                         |                    |                                          |
| ௐ                                                                                                    | $3^{\circ}$ A                                           | $3a$ BINF          | $3o$ C                                   |
| Classi del<br>3° anno                                                                                                    | [descrizione sede]                                      | [descrizione sede] | [descrizione sede]                       |
|                                                                                                    | $\rightarrow$                                           | $\rightarrow$      | $\rightarrow$                            |
|                                                                                                    | Chiudi dettagli classi 个                                |                    |                                          |
|                                                                                                    |                                                         |                    |                                          |
|                                                                                                    | Istituto d'Istruzione Superiore N.                      | ௐ                  |                                          |
| Modica<br>Scuola secondaria di secondo grado                                                                             |                                                         | 36 classi          | 12 docenti (i)                           |
| Via Firenze 7, 20022 Messina (ME)                                                                                        |                                                         |                    |                                          |
| Percorso di studi della scuola $\rightarrow$                                                                             |                                                         |                    |                                          |
|                                                                                                    | Apri dettagli classe $\downarrow$                       |                    |                                          |

FIGURA 9 – SCHERMATA ISTITUTO

Clicca su una classe per consultare una vista aggregata dei dati sul percorso degli studenti (vedi sezione 5.2).

# <span id="page-13-0"></span>**5. Percorso di studi**

Puoi consultare il percorso di studi degli studenti a due diversi livelli di dettaglio: a livello della scuola e a livello di classe.

### <span id="page-13-1"></span>5.1 Visualizza il percorso di studi degli studenti frequentanti la scuola

Nella pagina di dettaglio di un istituto, raggiungibile dalla voce di menu "I tuoi istituti", consulta la scheda di una scuola dell'istituto e segui il collegamento "Percorso di studi degli iscritti alla scuola".

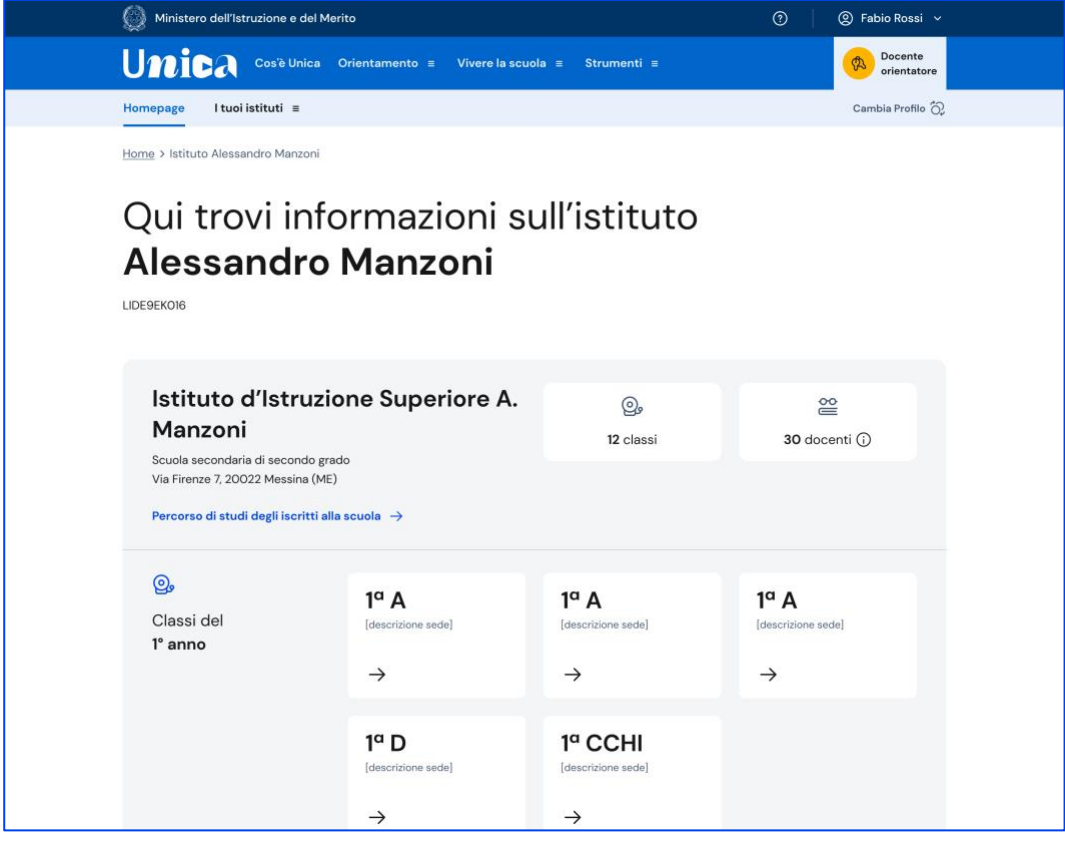

FIGURA 10 – SCHERMATA ISTITUTO > PERCORSO DI STUDI A LIVELLO DI SCUOLA

Puoi così consultare informazioni aggregate sulle attività svolte dagli studenti con particolare riferimento a quelle più rilevanti ai fini dell'orientamento. Le informazioni disponibili in questa pagina sono:

- Attività scolastiche, ovvero le attività di ampliamento dell'offerta formativa organizzate dalla scuola e frequentate dagli studenti
- Ammessi all'esame di stato conclusivo del ciclo di istruzione
- Il dettaglio sui moduli di orientamento formativo
- Le esperienze di mobilità studentesca

Eccetto la dimensione Ammessi all'esame di stato conclusivo del ciclo di istruzione, puoi approfondire l'analisi di tutte le altre dimensioni selezionando un anno di corso in particolare (es. tutte le classi prime, seconde, ecc.).

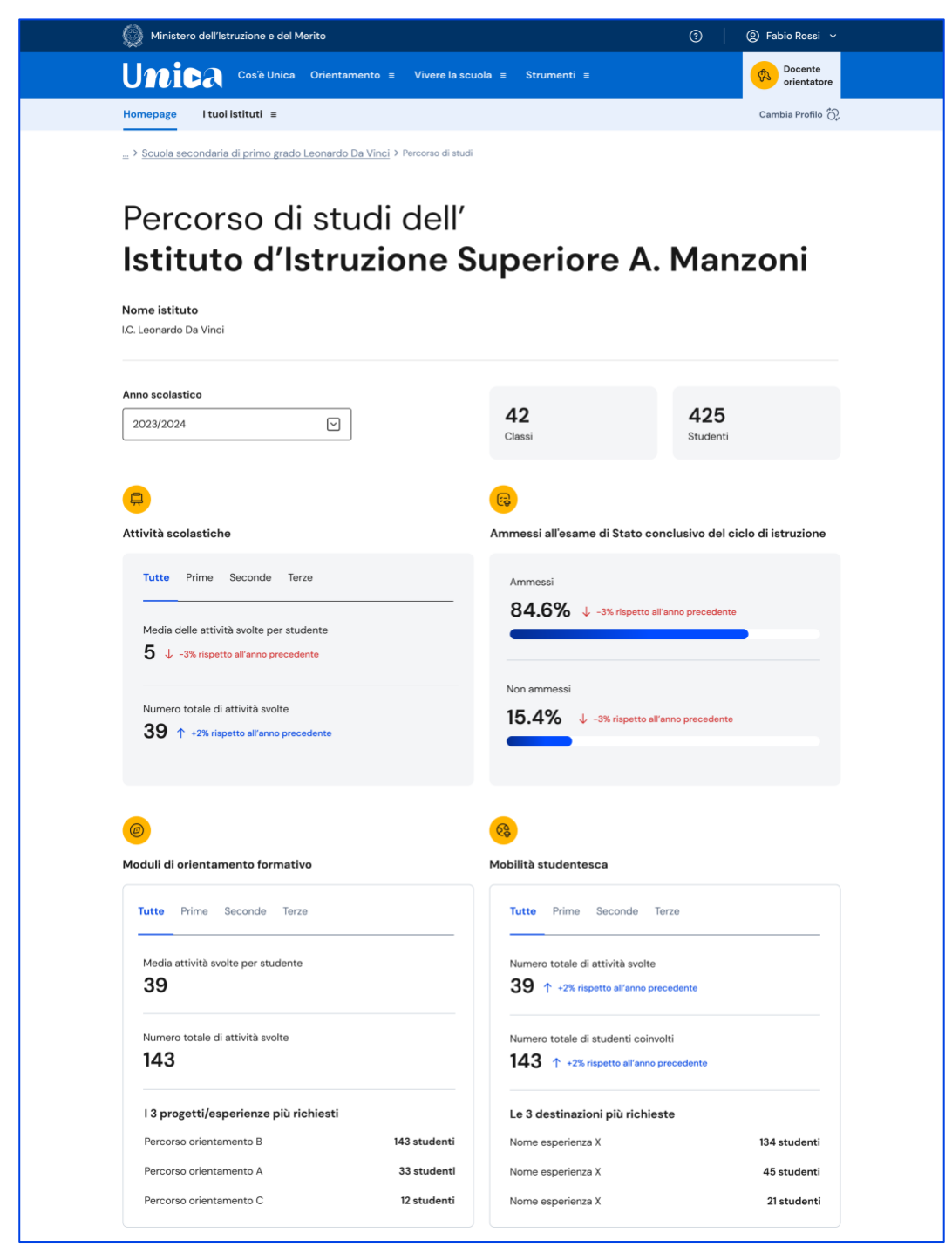

FIGURA 11 – SCHERMATA PERCORSO DI STUDI A LIVELLO DI SCUOLA

## <span id="page-15-0"></span>5.2 Visualizza il percorso di studi degli studenti frequentanti per singola classe

Nella pagina di dettaglio di un istituto, seleziona una classe per consultare la pagina che aggrega i dati sulle attività svolte dagli studenti con particolare riferimento a quelle più rilevanti ai fini dell'orientamento.

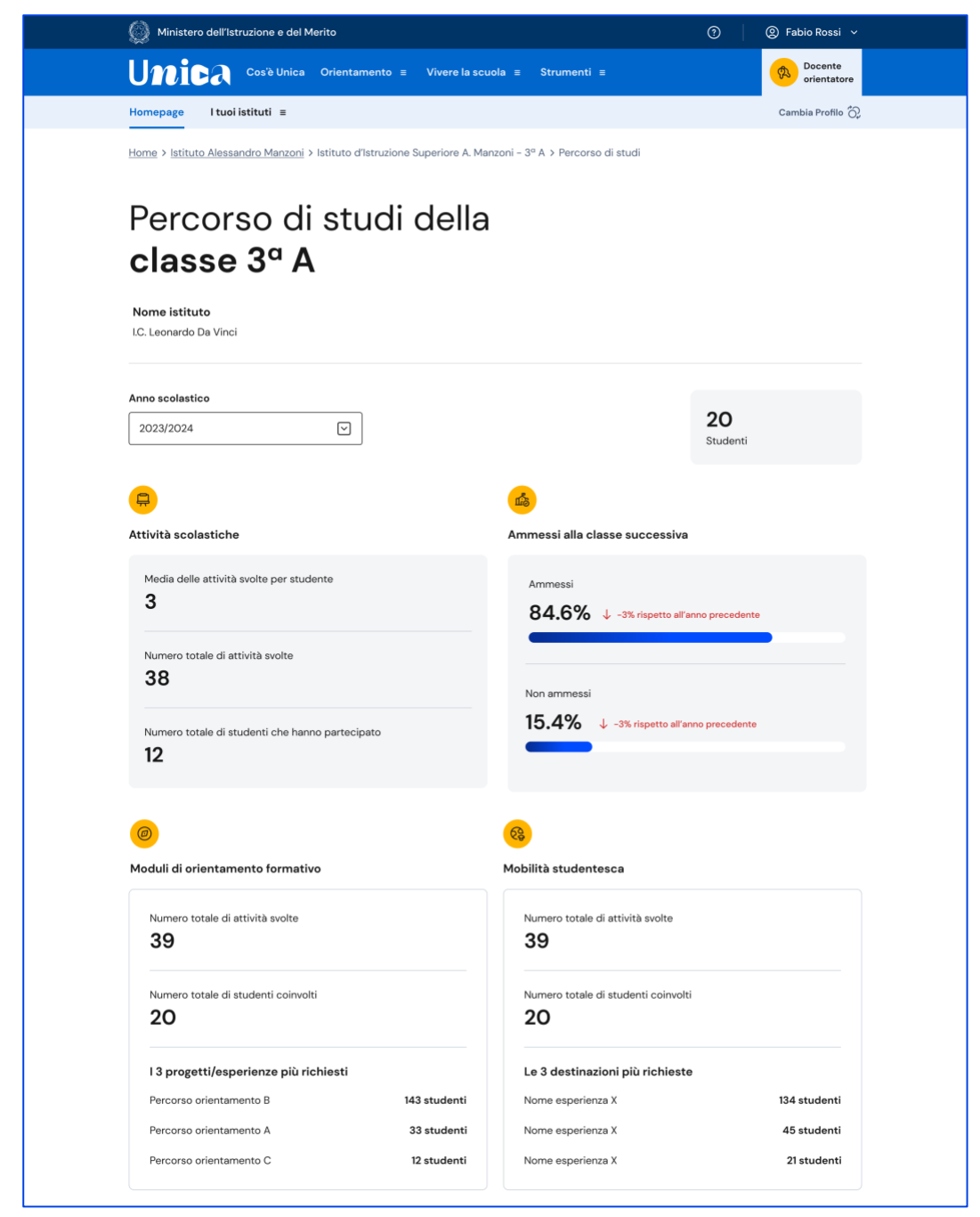

FIGURA 12– SCHERMATA CLASSE > PERCORSO DI STUDI A LIVELLO DI CLASSE

# <span id="page-16-0"></span>**6. Assistenza**

### <span id="page-16-1"></span>6.1 Leggi le domande frequenti

Da qualsiasi pagina di Unica puoi accedere alla raccolta di domande frequenti (FAQ) sulla piattaforma e le sue funzionalità. Per farlo, utilizza la voce "Assistenza" nel menu, rappresentata dall'icona di un punto interrogativo. Qui puoi trovare risposta alle domande più comuni su come usare la piattaforma e sullo scopo di ogni sua sezione.

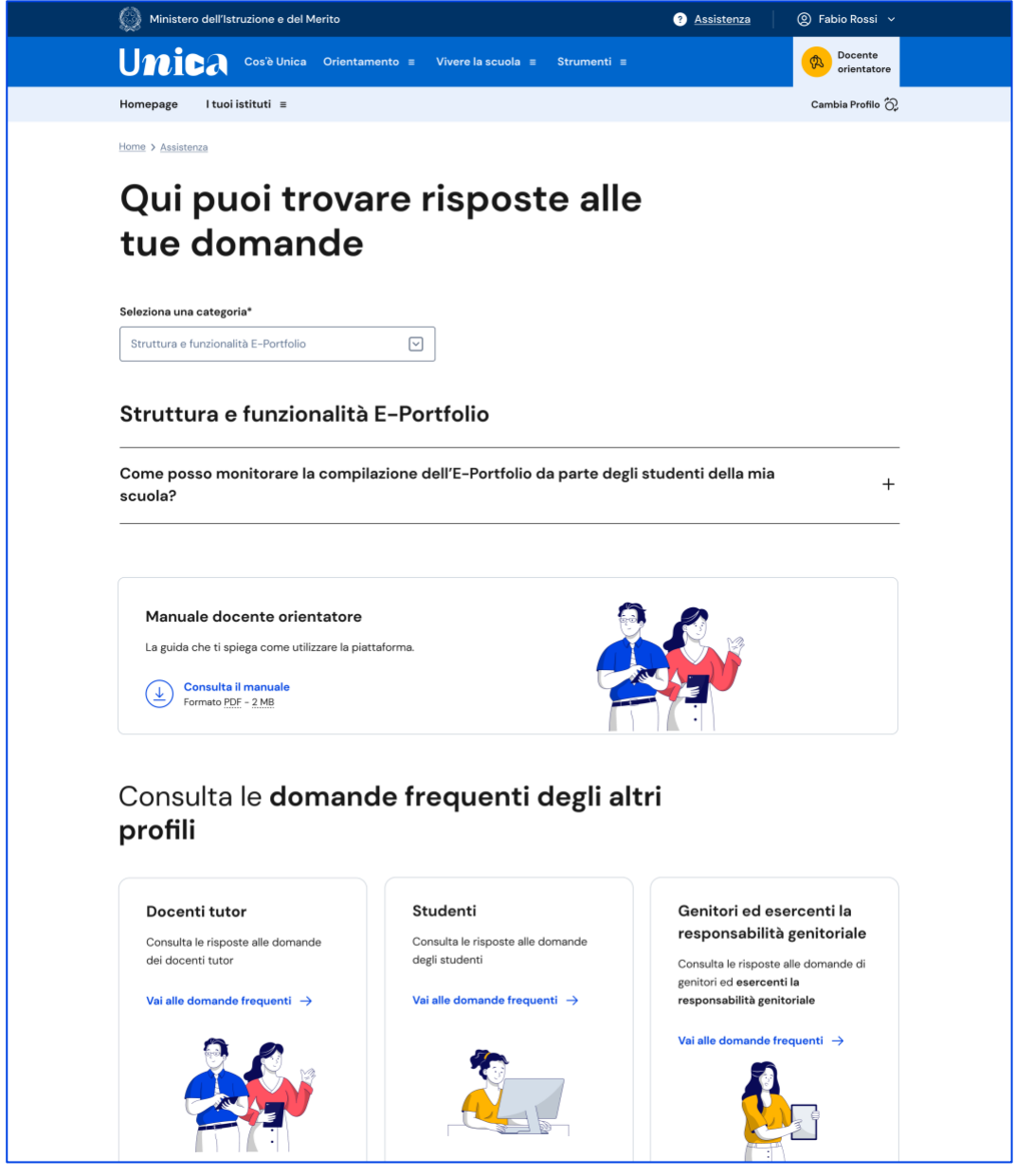

FIGURA 13 – SCHERMATA DOMANDE FREQUENTI (FAQ)

Dai collegamenti a fondo pagina puoi anche consultare le domande frequenti degli altri profili che operano su Unica (docenti tutor, studenti e genitori).

# <span id="page-17-0"></span>**7. Privacy e policy**

In ogni momento puoi consultare i termini e le condizioni d'uso e la privacy policy di Unica seguendo rispettivamente i collegamenti "Note legali" e "Privacy" presenti nel fondo di ogni pagina della piattaforma.

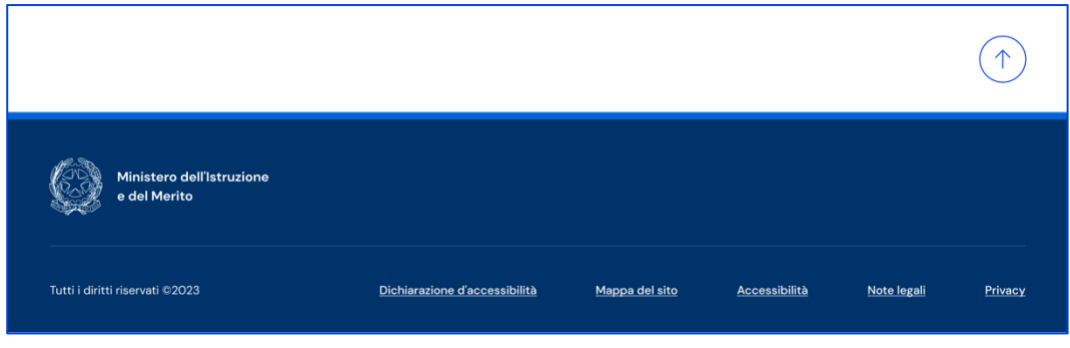

FIGURA 14 – SCHERMATA FONDO PAGINA